## esp8266 ve Arduıno ile Nesnelerin İnterneti

Hasbi Sevinç

## İçindekiler

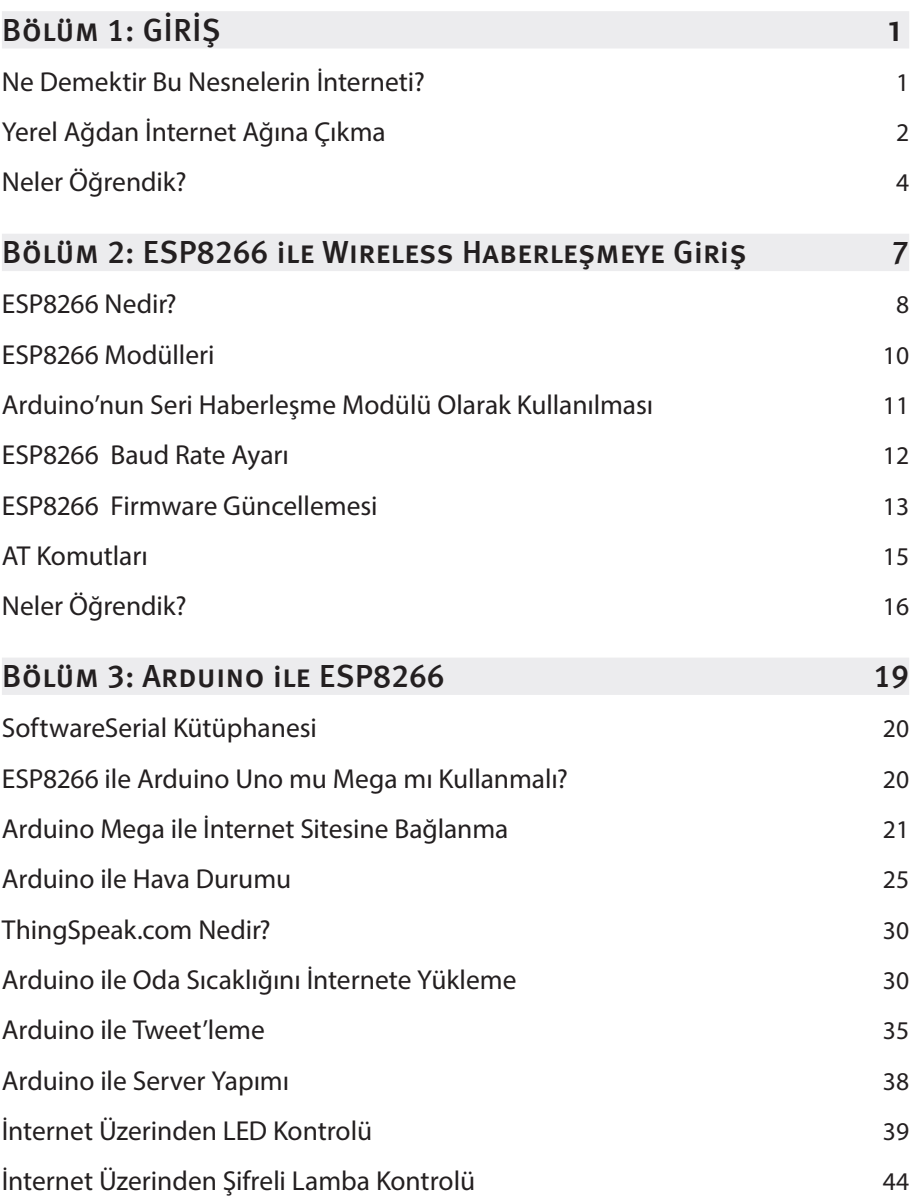

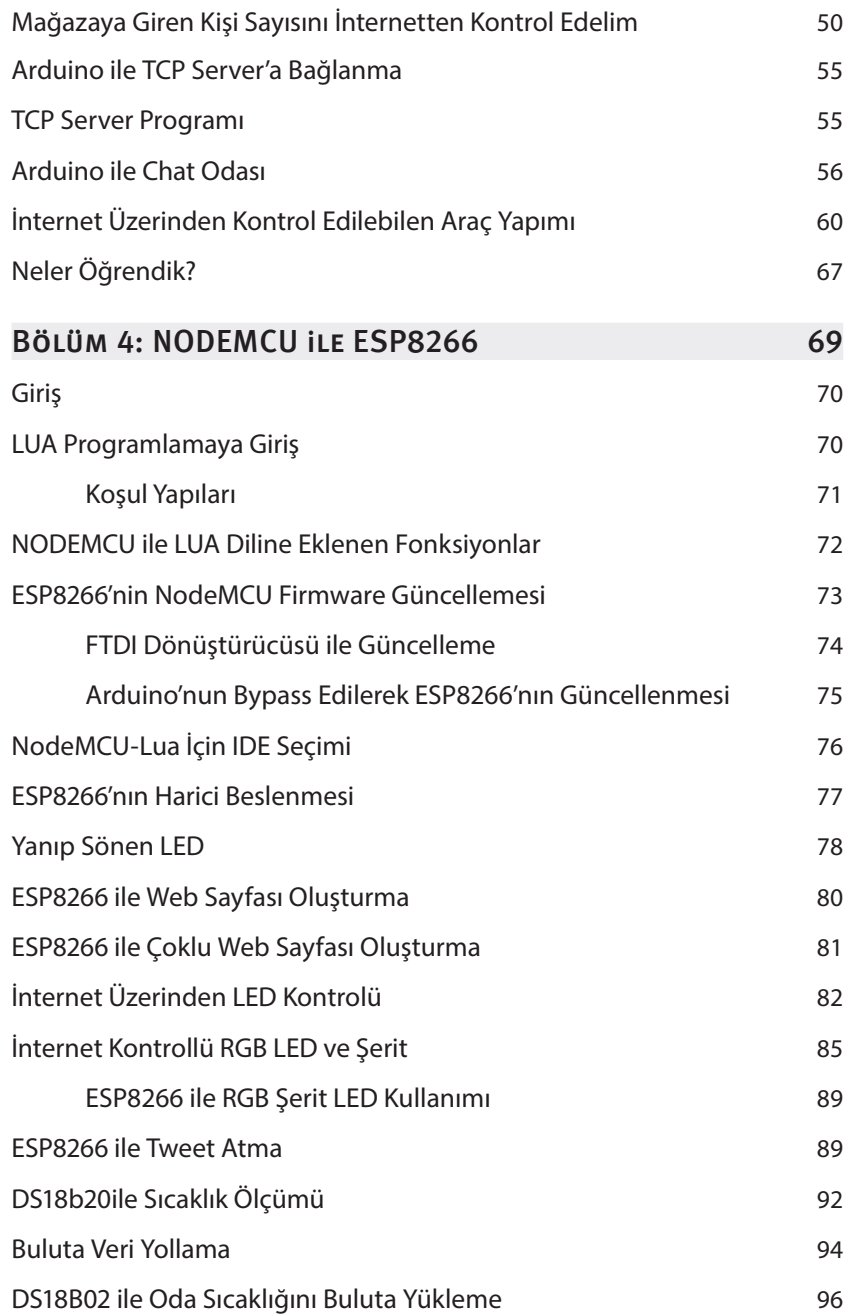

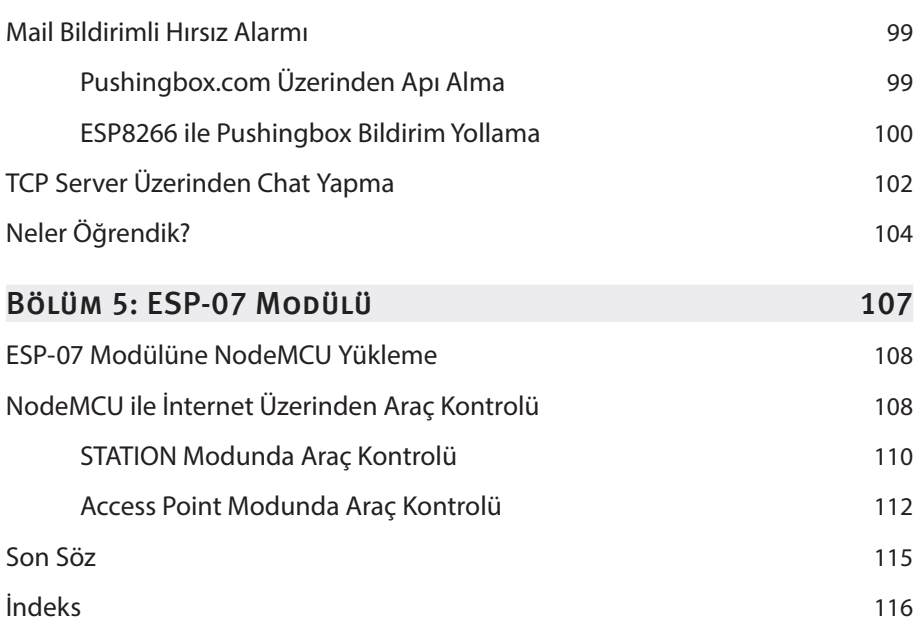

## **2**

## ESP8266 ile Wıreless Haberleşmeye Giriş

#### Bu Bölümde

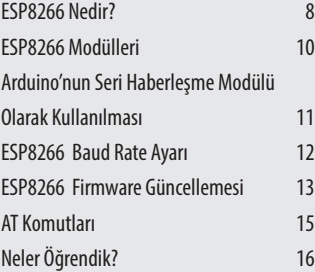

Arduino'yu internete bağlamanın en ucuz yolu ESP8266 Wifi modülü kullanmaktır. Bu modül ortamda bulunan kablosuz ağlara bağlanabileceği gibi, kendi internet ağını yayarak diğer cihazların bu ağa bağlanabilmesine de imkan sağlamaktadır. Bölüm 2'de ESP8266'nın teknik detaylarını ve bu modülü kullanmadan önce yapmamız gereken ayarlamaları göreceğiz.

#### ESP8266 NEDIR?

ESP8266, TTL (Seri Haberleşme) ile kablosuz internet ağına bağlanabilen bir modüldür. Ucuz ve kolay kullanıma sahip olmasından dolayı nesnelerin interneti projelerinde yaygın olarak kullanılmaktadır. ESP8266 modülü 3.3 Volt ile çalışmaktadır. Yani modülün çalışması için Arduino'nun 3.3 Volt çıkışı kullanılabilir. Fakat ağa bağlanma ve veri alışverişi sırasında anlık olarak Arduino'nun sağlayabileceği akımdan fazla akım çekebilmektedir. Bu yüzden ESP8266'yı harici bir 3.3 Volt gerilim kaynağından besleyerek kullanmak, modülün daha istikrarlı çalışmasını sağlayacaktır. Unutulmamalıdır ki harici 3.3 Volt kaynağının ve Arduino'nun toprak hatları birbirine bağlanmalıdır.

Yapacağımız uygulamalarda **ESP-01** modülü kullanılacaktır. Bu modül ve diğer modüller arasındaki fark giriş ve çıkış pinlerinin sayısıdır. Kod kısmında bir değişiklik olmadan diğer ESP modülleri de kullanılabilir. Yeri gelmişken belirtelim, ESP-01'in seçilme nedeni diğer modüllere göre pin bağlantılarının daha kolay olmasıdır. Modül üzerinde VCC (3.3 Volt Besleme), GND (Toprak), TX, RX, RST (Reset), CH\_PD, GPIO0 ve GPIO2 olmak üzere 8 adet pin bulunmaktadır.

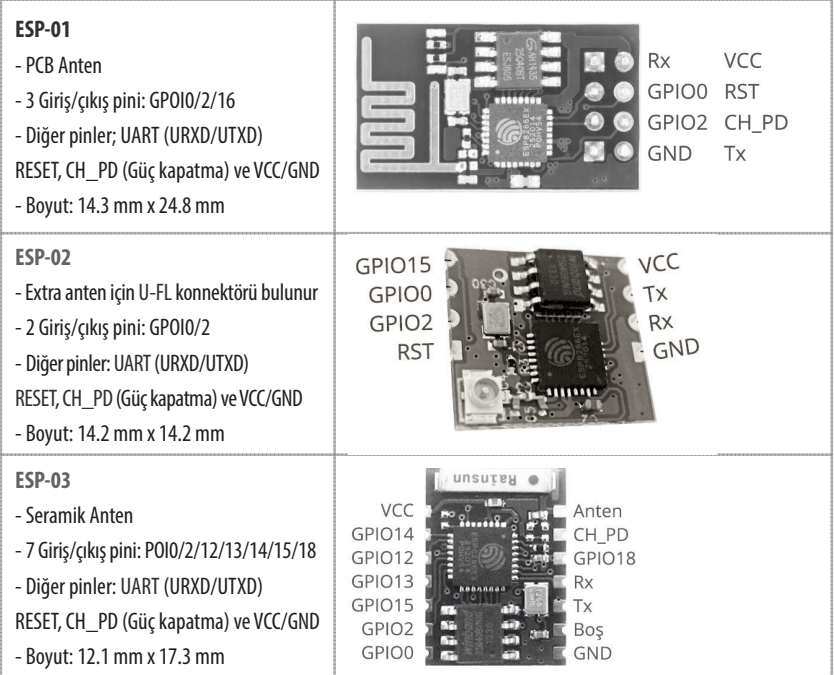

ESP8266'nın baud rate hızının 9600'e çekilmesi için aşağıdaki komutu kullanınız. Eğer OK mesajını gördüyseniz yapmanız gereken işlem başarıyla gerçekleşmiştir.

AT+CIOBAUD=9600

Bu işlem sonrasında tekrardan veri yollayabilmek için artık ekranın sağ altından baud rate hızınızı 9600 yapmayı unutmayınız.

#### ESP8266 FIRMWARE GÜNCELLEMESI

ESP8266 kablosuz internet modülüne, ilk üretildiği günden beri bir çok yazılım güncellemesi geldi. Bu güncellemeler sayesinde modül daha stabil çalışmaya başladı. Bu yüzden projelerimizi yapmadan önce modülün yazılımını güncellemeliyiz.

Güncelleme için Arduino'yu daha önce öğrendiğimiz şekilde bypass yapmalıyız. Daha sonra modülün güncelleme moduna girebilmesi için GPIO0 pinini toprağa bağlamalıyız. Aşağıdaki resimde güncelleme için kurulması gereken devre şeması gösterilmiştir. (ESP-12 kullanıcıları, GPIO0 ve GPIO15 pinlerini toprağa ve GPIO1 pinini 3.3 Volta bağlamaları gerekmektedir.)

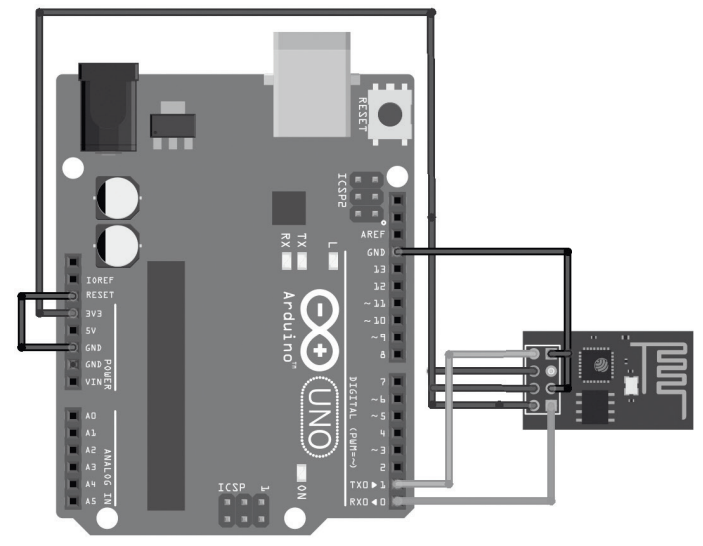

fritzing

**3**

### Arduıno ile ESP8266

#### Bu Bölümde

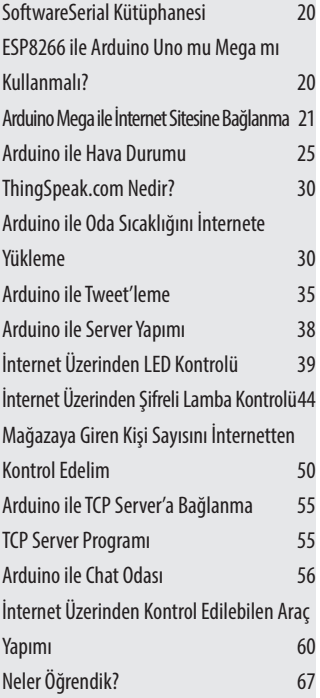

Şu ana kadar ESP8266'nın nasıl çalıştığını ve modülün Arduino ile nasıl haberleşeceğini öğrendik. Bu bölümde ESP8266'yı Arduino ile kullanarak çeşitli nesnelerin interneti projeleri geliştireceğiz. Bu bölümdeki örnekler üzerinde değişiklikler yaparak yeni projeler üretebileceğinizi unutmayın.

```
"\"\r\n",10000,true); // wif bağlantısı yapılıyor
  String durum = \cdot\cdot\cdot:
   durum = ATKomuduYolla("AT+CIFSR\r\n",8000,true); 
// bağlantı bilgileri
  if(durum.index0f("FAIL") != -1 )// bağlantı başarı durumu test ediliyor
     return false;
   }
   return true;
}
```
#### **ARDUINO ILE TWEET'LEME**

Bir önceki uygulamamızda nasıl **thingSpeak.com** adresine yollamak istediğimiz verileri POST metodu ile yolladıysak, aynı şekilde tweet'lerimizi de **Twitter. com** adresine kendi kullanıcı adımız ile yollayabiliriz. Twitter'ın mesajlarımızı kabul etmesi için öncelikle **Token** denilen biletlere sahip olmamız gerekir. Bu biletleri sağlayan ve mesaj yollamamızı kabul eden Twitter uygulamaları mevcut.

Bu uygulamalara örnek olarak:

#### **http://arduino-tweet.appspot.com/oauth/twitter/login**

Öncelikle linke tıklayınız ve link yardımıyla Twitter'a giriş yapınız. Buradan giriş yaptığınızda uygulamaya izin vermenizi isteyecektir. Uygulamaya izin verdikten sonra sayfada size ait **Token** yani bilet numaranız görünecektir. Bu bileti birazdan Arduino kodumuza yazacağız. Bu bileti bir yere kaydetmeyi unutmayınız.

Twitter, çok sık ve benzer mesajlar attığınızda sizin mesajlarınızı filtrelemektedir. Bu yüzden bir sonraki tweet'inizi atmadan önce bir süre beklemeyi ve bir önceki tweet'inizden farklı bir tweet atmayı unutmayın.

```
Kullanılacak Malzemeler
1 x Arduino
1 x ESP8266 (ESP-01)
```
#### **Arduino Kodu**

#include <SoftwareSerial.h>

```
SoftwareSerial wifiBaglantisi(10, 11);
```

```
const String wifAdi = " WIFI_ADI ";
```

```
const String wifiSifresi = " WIFI_SIFRE ";
const String TOKEN = "TOKEN_BURAYA ";
void setup()
{
   Serial.begin(9600);
  wifiBaglantisi.begin(9600);
   delay(500);
   delay(1000);
   if(!interneteBaglan()){
     Serial.println("internete baglanilamadi");
   }
   else {
     Serial.println("Modul internete baglandi");
   }
}
void loop()
{
   String mesaj = "ESP ile deneme mesaji";
   tweetle(mesaj);
   Serial.println("Tweet islemi tamamlandi");
   while(1);
}
void tweetle(String tweet){
   String mesaj = "token="+TOKEN+"&status="+tweet;
   String istek;
   istek = "POST http://arduino-tweet.appspot.com/update HTTP/1.0\r\nHost: 
arduino-tweet.appspot.com" "\r\nContent-Length: "+String(mesaj.length())+ 
"\r\n\r\n":
  wifiBaglantisi.print("AT+CIPSTART=\"TCP\",\"arduino-tweet.appspot.com\",80\r\n");
  wifiBaglantisi.find("OK");
   Serial.println("Baglanti istegi yollandi");
```
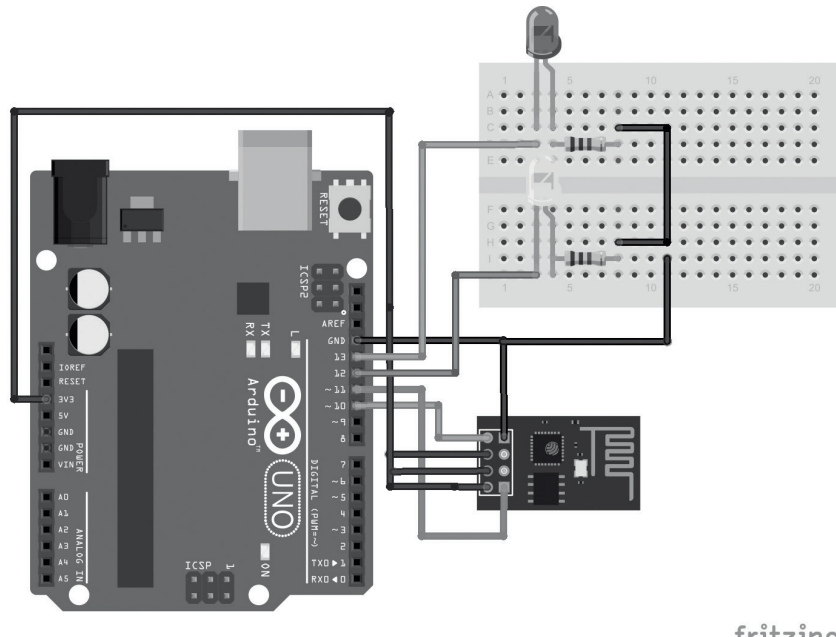

#### fritzing

#### **Arduino Kodu**

```
#include <SoftwareSerial.h>
SoftwareSerial wifiBaglantisi(10, 11);
/* Arduino'nun 10. pini ESP'nin Tx, 11. pini ESP'nin Rx pinine bağlandı */
const String wifiAdi = " WIFI_ADI ";
const String wifiSifresi = " WIFI_SIFRE ";
#defne DEBUG true
const int LED1 = 13, LED2 = 12; // LED pinleri
void setup()
{
   Serial.begin(9600); // Seri haberleşme bağlantısı kuruldu
   wifBaglantisi.begin(9600); // ESP bağlantısı kuruldu
   delay(500);
   pinMode(LED1,OUTPUT); // LED pinleri çıkış olarak tanımlandı
   pinMode(LED2,OUTPUT);
```

```
 return cevap;
}
boolean interneteBaglan(){
   ATKomuduYolla("AT+CWMODE=1",1000,true); 
// internete bağlanacağımız için 1. moda alıyoruz
 ATKomuduYolla("AT+CWJAP=\"" + wifiAdi + "\",\""+ wifiSifresi + "\"",10000,true);
// wif bağlantısı yapılıyor
  String durum = ":
   durum = ATKomuduYolla("AT+CIFSR",8000,true); // bağlantı bilgileri
  if(durum.index0f("FAIL") != -1 )// bağlantı başarı durumu test ediliyor
     return false;
   }
   return true;
}
```
Yukarıdaki kodu Arduino'ya yükledikten sonra **Serial Monitör**'ü açalım. Burada öncelikle ESP8266'nın internete bağlandığını söyleyen mesajı görmeliyiz. Eğer bağlantı başarı ile gerçekleştirildi ise Arduino Server'ı oluşturacaktır. Server oluşturulduktan sonra ESP8266'nın ağ içerisinde aldığı yerel IP adresi ve kodda belirtilen port numarası ile Server'a bağlanabiliriz. Örneğin: 192.168.2.224:80

Buradaki önemli notlardan birisi Server kullanıcıya bağlantının yükleme sonrasında kapatıldığını belirten Connection: close\r\n komutunu yollamasıdır. ESP8266'nın bağlantı sonlandırma kodu bulunmaktadır. Fakat bu kod zaman zaman yeni bağlantıları engellemektedir.

Yukarıdaki kodlar üzerinde değişiklikler yaparak siz de kendinize ait bir Server oluşturabilir ve evinizdeki elektronik eşyaları bu Server üzerinden kontrol edebilirsiniz.

#### İNTERNET ÜZERINDEN SIFRELI LAMBA KONTROLÜ

Bir önceki örnekte ESP8266 ve Arduino yardımıyla basit bir Server'ın nasıl kurulacağını öğrendik. Örnekte sadece LED'ler kontrol edilmiştir. Bu uygulamada farklı olarak röle kontrolü yapılacaktır. Bu röleye bağlanan lamba, LED'ler gibi internet üzerinden kontrol edilebilecektir. Örnekte röleye lamba bağlanmıştır. Siz de evdeki diğer elektronik eşyalarınızı lamba yerine bağlayarak internet üzerinden kontrol edebilirsiniz.

#### ARDUINO ILE CHAT ODASI

TCP Server Arduino ile internete bağlı diğer cihaz arasında hızlı haberleşmeyi sağlamak için kurulmaktadır. Böyle bir bağlantı kurulduğunda ilk yapmamız gereken gönderilen mesajların karşı tarafa düzgün ulaşıp ulaşmadığını test etmektir. TCP haberleşme mantığının kavranması ve sistemin çalışıp çalışmadığını test etmek için Bilgisayar programı ve Arduino'nun katıldığı bir chat (sohbet) odası kuracağız.

Bu uygulamada bilgisayar programı olarak bir önceki konuda tanıttığımız programı kullanacağız. Program açıldığı gibi TCP Server kurulmaktadır. Kurulan TCP Server'ın IP ve port numaraları programın altında yazmaktadır. Bu sayıları Arduino kodumuzda güncellememiz gerektiğini unutmayalım.

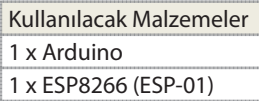

Devre şeması aşağıdaki resimde gösterilmiştir. Bu devrede ESP8266 daha önceki devre şemalarında olduğu gibi bağlanmıştır.

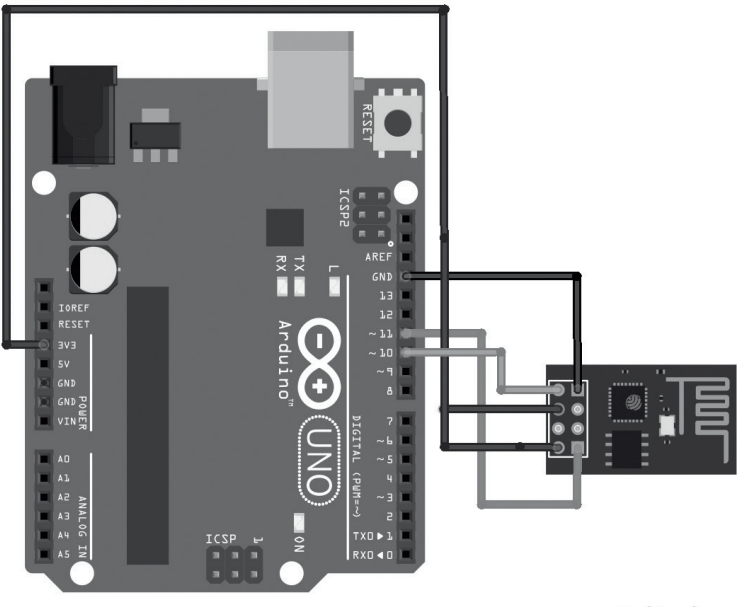

fritzing

# **4**

## NODEMCU ile ESP8266

#### Bu Bölümde

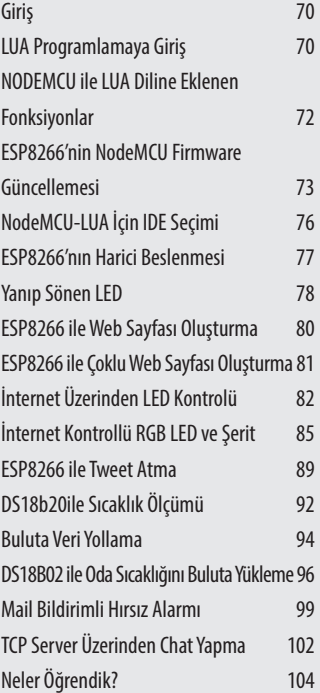

#### Bu Bölümde

ESP8266'yı AT komutları ve Arduino IDE'si ile kullanabileceğimiz gibi, hiç Arduino olmadan sadece ESP8266'ya kod atarak da çalıştırabiliriz. Böylece Arduino'ya ihtiyaç duymadan yapmak istediğimiz istediklerimizi ESP8266'yı bir mikrokontrolcü olarak gerçekleştirebiliriz.

#### **Giris**

ESP8266'nın Arduinoya ihtiyaç duymadan LUA programlama dilinde çalışması için NodeMCU platformu geliştirilmiştir. Bu platform ücretsiz olarak internet üzerinde paylaşılmıştır. Bu platformun çalışması için öncelikle ESP8266'ya bu platform yüklenmelidir. Platform sayesinde, ESP8266 üzerinde bulunan pinler giriş ve çıkış olarak kullanılabilir. Bu platform pinlerin sadece I/O olarak kullanılmasından daha fazlasını, ADC, PWM, UART… gibi özellikler ile de kullanılmasını sağlamaktadır. Platform Lua programlama dilinde çalıştığı için öncelikle bu programlama dilini öğrenmemiz gerekir. Dil öğrenilmesi en kolay dillerden birisidir. Bu dile NodeMCU platformu ile ESP8266 için özelleştirilmiş yeni fonksiyonlar da eklenmektedir.

#### **NodeMCU'nun resmi web sayfası:**

**www.nodemcu.com/index\_en.html**

#### LUA PROGRAMLAMAYA GIRIS

ESP8266 yeni programlarımızda **Lua** programlama dilinde programlayacağız. Bu dil ile ilk defa tanışanlar için kod yapısı biraz farklı gelse de aslında dil Arduino dili kadar kolaydır.

#### **Yorum Bloğu**

Diğer programlama dillerinden farklı olarak Lua'da yazılan koda açıklama eklemek için "--" ifadesini kullanılır. Bu çift tire işaretinden sonra yazılan ifadeler ESP8266 tarafından işleme alınmayacaktır.

#### **Değişken Tanımlama**

Lua dilinde kullanacağımız değişkenin türünü belirtmeye gerek yoktur. String formatında bir değişken tanımlamak için a = "mesaj", tam sayı formatında bir değişken tanımlamak için  $i = 5$  şeklinde tanımlamalar yapılabilir

#### **Ekrana Yazdırma**

Bulduğumuz sonuçları ve mesajlarımızı ekrana yazdırmak için print() fonksiyonu kullanılır.

```
Kod
```

```
\dot{T} = 10print("i degişkeninin degeri")
print(i)
```
#### **ESP8266 ILE WEB SAYFASI OLUSTURMA**

Bu uygulamada ESP8266 bir web sayfası (server) olarak görev yapacaktır. Web sayfasını ziyaret edenlere HTML komutları ile istenilen veriler aktarılabilir. Örneğin uygulamamızda Server'ın çalışma süresi kullanıcıya gösterilecektir.

Kod yapısına bakılacak olursa, öncelikle ESP8266'nın internet ağına katılması sağlanmıştır. Daha sonra kullanacağımız Server kurulmuştur. Server'ı ziyaret edenleri tespit etmek için Server portu dinlenmeye başlamıştır. Eğer siteyi ziyaret eden kişi var ise oluşturulan HTML kodları kullanıcının internet tarayıcısına aktarılmıştır.

Devre şeması aşağıdaki resimde gösterilmiştir.

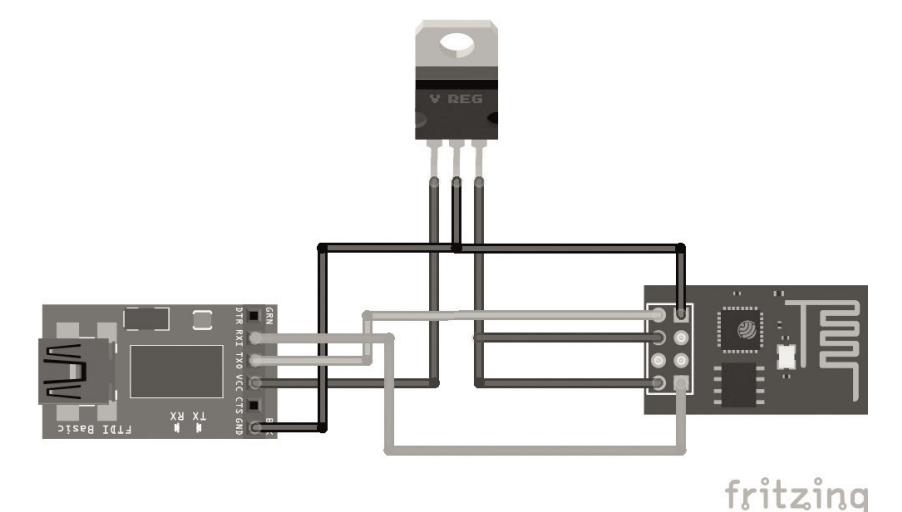

#### **Kod**

```
wif.setmode(wif.STATION) -- aga baglanti için ayarlandi
wifi.sta.config ( " WIFI_ADI " , " WIFI_SIFRE " ) -- internet agina katil
print(wif.sta.getip()) -- Aga baglanti kurulduysa IP bilgilerini yazdir
srv=net.createServer(net.TCP) -- server yaratildi
srv:listen(80,function(baglanti) 
     baglanti:on("receive",function(baglanti,bilgi) 
     print(bilgi)
```

```
 baglanti:send("<h1> Merhaba Dunya</h1>")
```

```
 baglanti:send("<p>Bu server ")
```

```
 baglanti:send(tmr.now()/1000000)
```
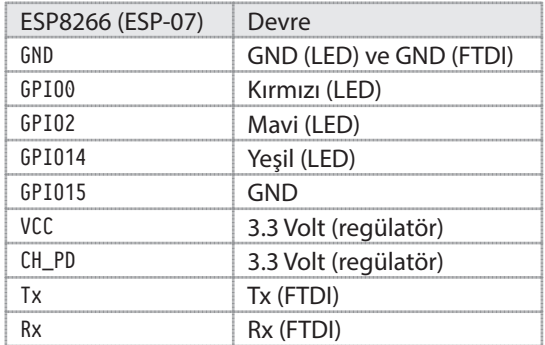

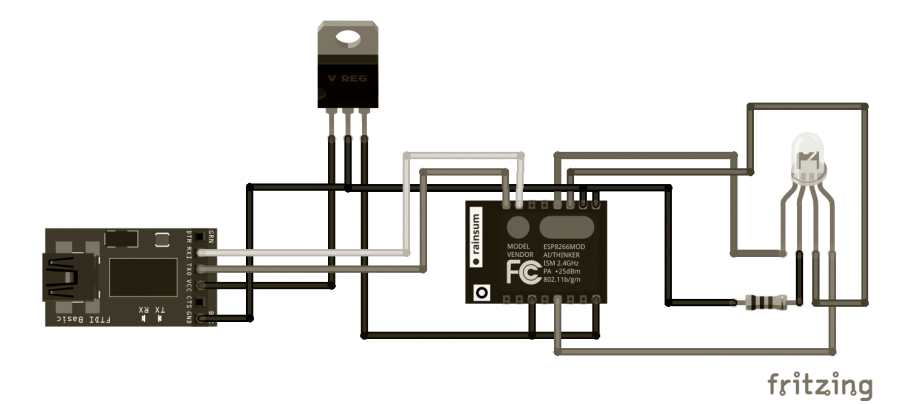

**Kod**

 $led1 = 3$  $led2 = 4$ 

```
led3 = 5
```

```
function baglan()
     wif.setmode(wif.STATION) -- aga baglanti için ayarlandi
    wifi.sta.config ( " WIFI_ADI " , " WIFI_SIFRE " ) -- internet agina katil
     print(wif.sta.getip()) -- Aga baglanti kurulduysa IP bilgilerini yazdir
end
gpio.mode(led1,gpio.OUTPUT)
gpio.mode(led2,gpio.OUTPUT)
gpio.mode(led3,gpio.OUTPUT)
pwm.setup(led1,500,1023)
pwm.setup(led2,500,1023)
```
#### DS18B20iLE SICAKLIK ÖLÇÜMÜ

Daha önceki uygulamalarımızda LM35 sıcaklık sensörünün çıkışındaki analog veriyi okuyarak sıcaklık bilgisini almıştık. ESP8266'nın bazı modüllerinde (örneğin: ESP-01) analog pini bulunmadığı için bu uygulamamızda LM35 yerine DS18b20 sıcaklık sensörünü kullanacağız. Bu sensör tek kablo üzerinden dijital olarak haberleşme yapmaktadır.

NodeMCU'nun bize sağladığı kolaylıklardan birisi de ow nesnesidir. Bu nesne DS18b20 gibi tek kablo üzerinden haberleşen cihazların kontrolünü sağlamaktadır. Öncelikle ow.setup(pin) metodu ile sensörün bağlı olduğu pini belirtmeliyiz. Daha sonra sensörün adresini taramalıyız. Sensörün adresi bulunduktan sonra sıcaklık verisi ölçülmeye başlanabilir. Uygulamada t1 değişkeni sıcaklığın tam sayı kısmını, t2 değişkeni ise sıcaklığın virgülden sonraki kısmını tutmaktadır.

Devre bağlantısı aşağıdaki resimde gösterilmiştir. Sensör devreden uzaklaştığında hatta kayıplar meydana gelmektedir. Bu yüzden 4.7 K ohm değerindeki direnç **pull-up** olarak devreye bağlanmıştır.

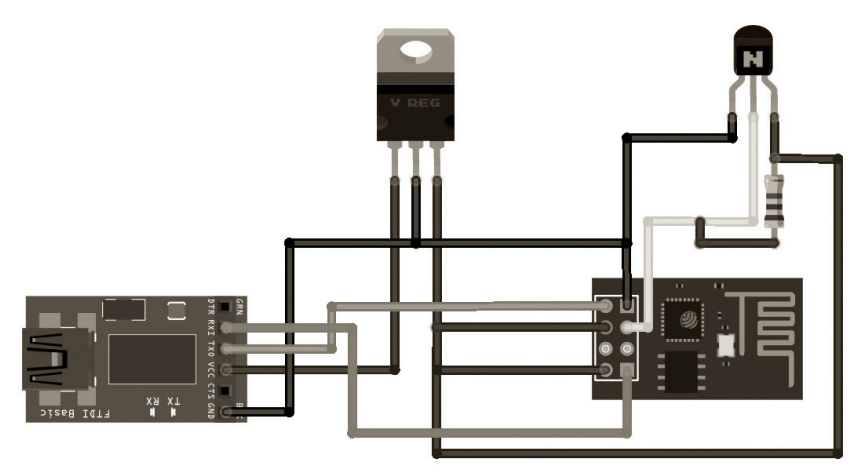

fritzing